# **SYNOPSYS®**

#### **Synopsys®, Inc.**

700 East Middlefield Road [Mountain View, CA 94043 USA](http://www.synplicity.com) Phone: (U.S.) +1 650.584.5000 Website: www.synopsys.com

## **Synplify Pro® for Microsemi Edition Release Notes**

**Version H-2013.03M, May 2013**

Publication Version 01

## **Release Note Topics**

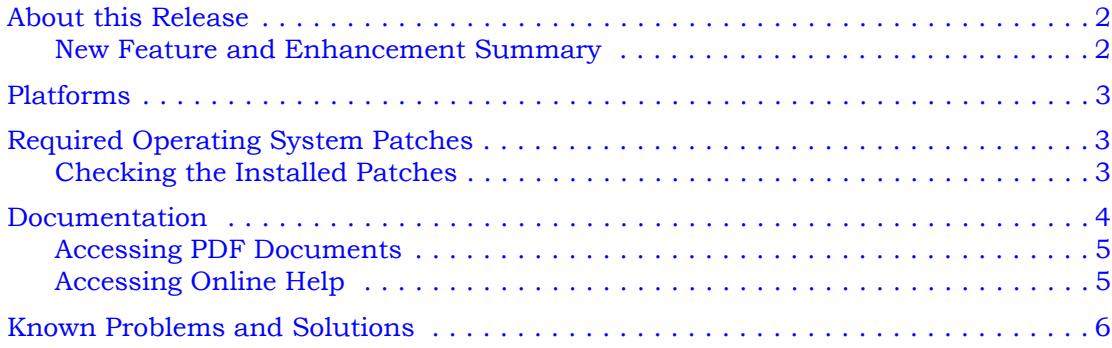

## <span id="page-1-0"></span>**About this Release**

This H-2013.03M release includes software features and enhancements for the Synplify Pro® Microsemi Edition product. For the complete summary of features and enhancements contained in this release, see [New Feature and Enhancement Summary, on](#page-1-1)  [page 2.](#page-1-1)

### <span id="page-1-1"></span>**New Feature and Enhancement Summary**

The following table highlights the new features:

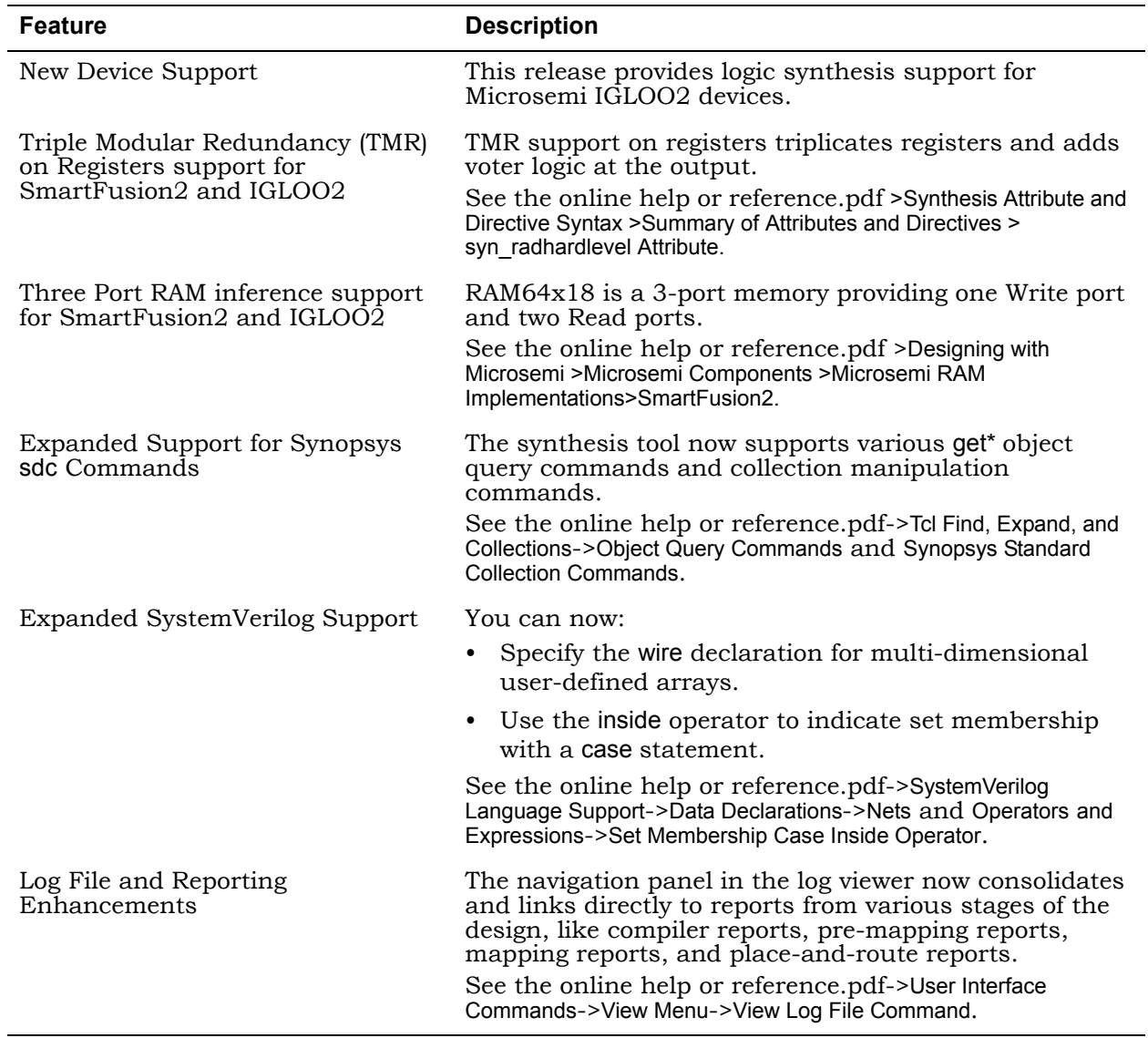

## <span id="page-2-0"></span>**Platforms**

This section includes platform support for the Synopsys FPGA synthesis products. The software is supported on the platforms and operating systems listed below:

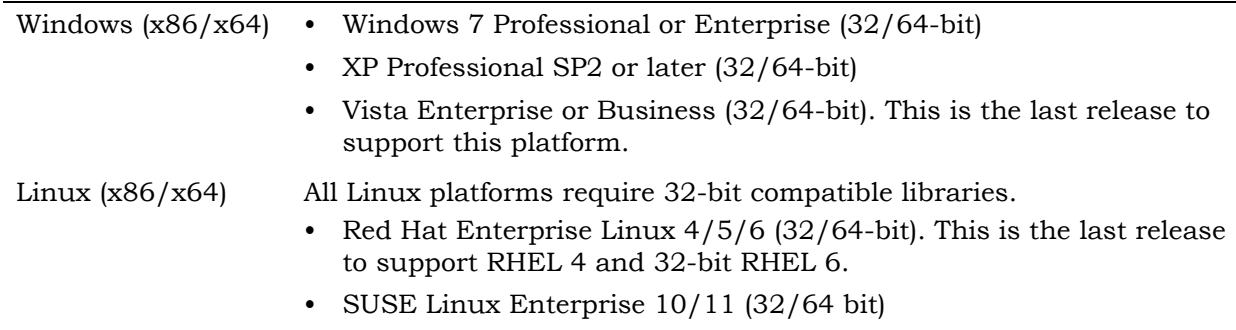

## <span id="page-2-1"></span>**Required Operating System Patches**

Running this software requires that the Linux operating system include specific patches. To determine whether your operating system requires patches, refer to the following procedure.

#### <span id="page-2-2"></span>**Checking the Installed Patches**

All Linux-based FPGA synthesis applications include a script (syn\_system\_check) that is designed to check patches that have been installed and the patches that need to be installed or updated.

To use this script:

- 1. Install the product software.
- 2. Run the script by entering the following command in a shell:

/*install\_dir*/*product\_version*/bin/syn\_system\_check

- 3. The script runs and generates a system check summary report that lists the patches and patch status (OK, Install, or Upgrade).
- 4. Consult the display and install or update any of the patches indicated.

#### **Example**

The following is a sample report.

```
Synplicity system check summary report for host 'synsun2'
                                                            [ OK ]1. /home/syn/user available size == 13728736 KB
 2. /tmp available size == 243192 KB
                                                            [OK]3. /var/tmp available size == 22069 KB
                                                            [OK]4. Current DISPLAY is set to 'user:0'<br>5. Required Patch '106950-13'
                                                            [ Check user ]
                                                            [ Install Patch ]
 6. Upgrade from '106146-14' to '106146-31' Required
                                                            [ Upgrade Patch ]
 7. Upgrade from '106327-08' to '106327-13' Required<br>8. Upgrade from '106327-08' to '106327-13' Required<br>8. Upgrade from '106541-07' to '106541-19' Required
                                                            [ Upgrade Patch ]
                                                            [ Upgrade Patch ]
 9. Upgrade from '108376-12' to '108376-34' Required
                                                            [ Upgrade Patch ]
10. sparc architecture
                                                            [OK]11. synsun2 solaris 5.7
                                                            [OK]<del>╎╴╎╴╎╴┆╴┆╴┆╴┆╌</del>╁╌╁╌┼╌┼╌┼╌┼╌┼╴┼╴┼╴┼╴┼╴┼╴┼╴┼╌┼╌┼╌┼╌┼╌┼╴┼╴┼╴┼╴┼╴┼╴┼╴┼╴┼╴┼╌┼╌┼╌┼╌┼</del>
Explanation of Operating system patches, following patches are
available at vendor's ftp site
[106146 - 31]SunOS 5.7: M64 Graphics Patch
[106327-13]32-Bit Shared library patch for C++
[106541-19] SunOS 5.7: Kernel update patch
[ 106950-13 ] SunOS 5.7: Linker Patch ( required by 106327-13 )
[ 108376-34 ] OpenWindows 3.6.1: Xsun Patch
```
## <span id="page-3-0"></span>**Documentation**

The following documents are included with the Synopsys FPGA synthesis products. All documents can be accessed through the online help (HTML), and as PDF documents. See *[Accessing Online Help](#page-4-1)* on page 5, and *[Accessing PDF Documents](#page-4-0)* on page 5 for information on how to access the documents.

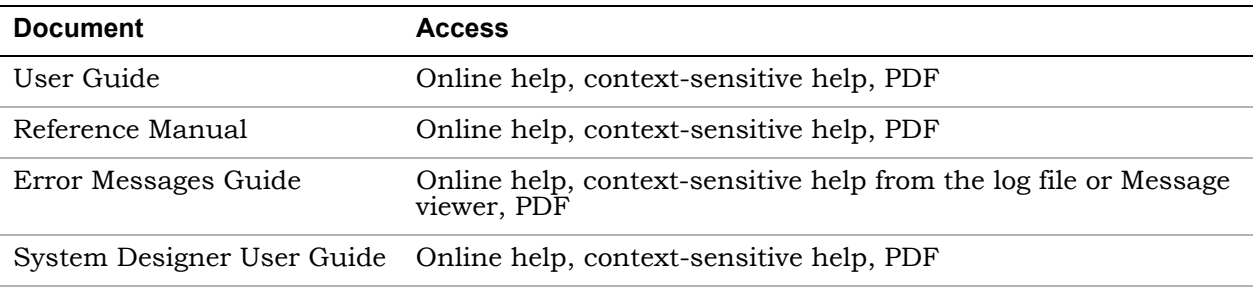

#### <span id="page-4-0"></span>**Accessing PDF Documents**

PDF documents display in Adobe Acrobat Reader. You can download the latest Acrobat Reader at no cost from Adobe's website (www.adobe.com). The PDF files provided are optimized for output to a laser printer, not for viewing online.

You can access the PDF documents in multiple ways, while running the tool or separately:

- From within the tool, with the Help-Online Documents command.
- From outside the tool, through the Documentation tab in SolvNet.
- From outside the tool, as described below:

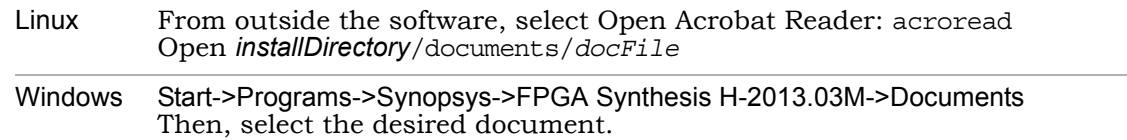

If the PDF for the online documentation does not open in the synthesis tool, make sure you are using a recent version of the Acrobat Reader that can be downloaded from Adobe's website. Do not use the View->Full Screen option when viewing documents in Acrobat Reader unless you are sure you want this full magnification. On some applications, this selection takes over the monitor and there is no apparent way to access other running tasks or windows. If you do happen to use the Full Screen option, you can use Ctrl-l to undo it.

#### <span id="page-4-1"></span>**Accessing Online Help**

This section describes how to access online help and context-sensitive help in the Synplify Pro tool.

If your online help graphics do not display correctly, this is usually because your Display setting is 256-Color. Reset it to 16-bit Color, then reopen the online help.

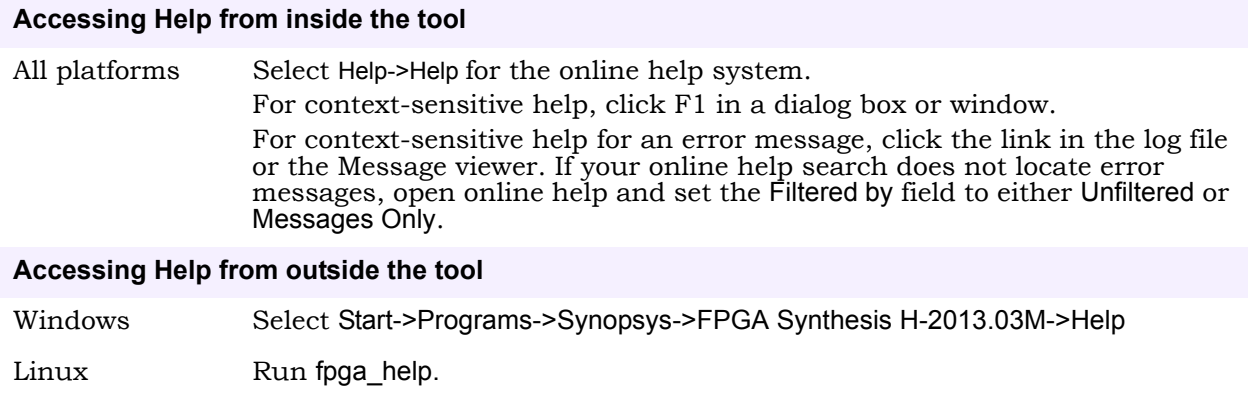

## <span id="page-5-0"></span>**Known Problems and Solutions**

The following problems apply to supported features in the Synplify Pro tool.

#### **Manually Copy Compile Point Sub-directories to Identify Implementation**

When compile points are included in an existing FPGA implementation and a new Identify implementation is created, the compile-point related data is not copied to the Identify implementation.

**Solution:** Manually copy the sub-directories in the FPGA implementation to the new Identify implementation directory. In addition to the sub-directories, the top-level constraint file and all of the compile-point constraint files for the related modules must be enabled on the Constraints panel of the Implementation Options.

#### **Up-to-date Checking Limitation for Sourced Tcl Files in the SDC File**

When a design is run, the up-to-date checking feature automatically determines if a design needs to be re-synthesized or not. This feature can provide significant runtime improvements especially for team designs.

However, when you modify constraints in a Tcl file sourced within the constraints file (sdc), the software is not aware of these changes and does not force the design to be re-synthesized.

**Solution:** This will be fixed in a future release.

#### **Handling State Machines in Different Clock Domains**

If a state machine defined in the code feeds sequential elements in a different clock domain, using any encoding value other than the "original" can cause metastability. By default, the synthesis tools choose the optimal encoding value based on the number of states in the state machine. This can introduce additional decode logic that may cause metastability when it feeds sequential elements in a different clock domain.

**Solution:** As a workaround, use syn encoding = "original" to guide the synthesis tool for these cases.

#### **Verilog Include Paths Missing from VCS Integration**

If Verilog include paths have been added to your Project file, these paths are not automatically added to the VCS script.

**Solution:** You must add the Verilog include paths manually. To do this, use one of the following workarounds:

- From the Run VCS Simulator dialog box, add +incdir+<*include path*> in the Verilog Compile options field.
- Modify the VCS script file, adding the +incdir+<*include path*> to all or any relevant vlogan commands.

#### **Crossprobing Source Code Files Created with Third-Party Editors**

When using source code files created with third-party editors, you sometimes cannot crossprobe to the correct line number in the source file.

**Solution:** Open the file in the FPGA synthesis tool text editor.

#### **Editing Externally Created Project (prj) Files**

If Tcl commands or script files were used to build your project, you might not be able to save this Project file from the synthesis UI in downstream tools, because they contain hard-coded file paths.

**Solution:** Generally, use the same method to save a project as you did to create the project. In this case, save the project file to an external text editor and not in the project UI.

#### **Digital Line Detect Error Appears (Windows XP)**

When launching the synthesis software, a Digital Line Detect error occasionally appears on a Dell PC running Windows XP.

**Solution:** Download the latest update from Dell Corporation. See the following URL for more information.

[http://support.dell.com/support/downloads/format.aspx?releaseid=r84541&c=us&l=en&s=gen&cs](http://support.dell.com/support/downloads/format.aspx?releaseid=r82541&c=us&l=en&s=gen&cs)

Alternatively, you can deselect the Digital Line Detect entry in your system configuration. To do this:

- 1. Select Run from the Start menu.
- 2. Type msconfig in the open field and click OK.

The System Configuration Utility dialog box appears.

- 3. Select the Startup tab and scroll down to the Digital Line Detect entry.
- 4. Deselect the checkbox to disable it.

#### **Invoking Tool can be Slow on Linux With Network Problems**

Invoking the synthesis tools might be slow when you are experiencing network problems on Linux platforms, such as when a mounted drive is not accessible.

**Solution:** Delete the \$HOME/.config/Trolltech.conf file to avoid caching. This might help to invoke the tool faster.

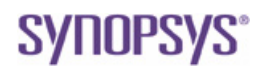

**Synopsys, Inc.** 700 East Middlefield Road, Mountain View, CA 94043 USA Phone: +1 650 584-5000 or +1 800 541-7737

Copyright © 2013 Synopsys, Inc. All rights reserved. Specifications subject to change without notice. Synopsys, Behavior Extracting Synthesis Technology, Certify, DesignWare, HDL<br>Analyst, Identify, SCOPE, "Simply Better R